## Das neue Studmail-Konto auf dem iPhone einrichten

1. Einstellungen öffnen

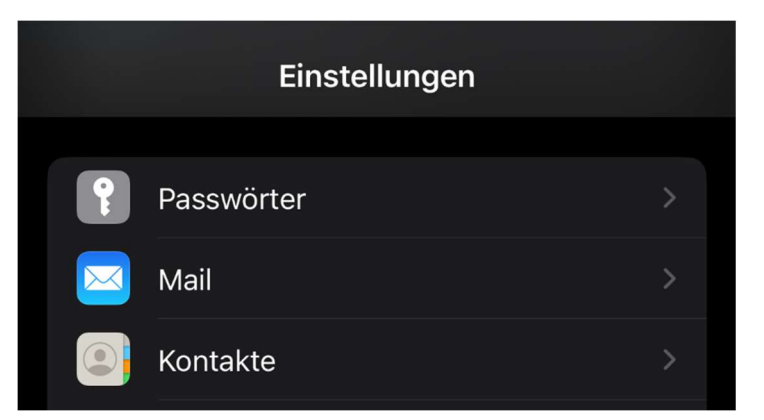

2. Mail öffnen

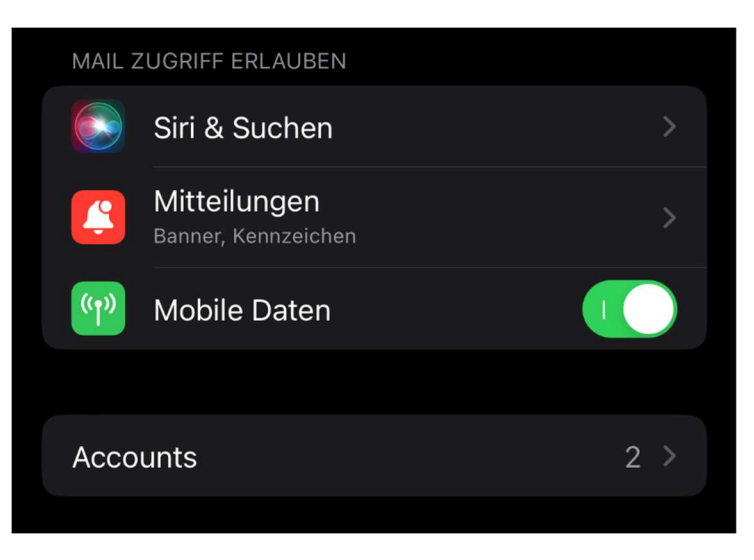

3. Accounts öffnen und Account hinzufügen

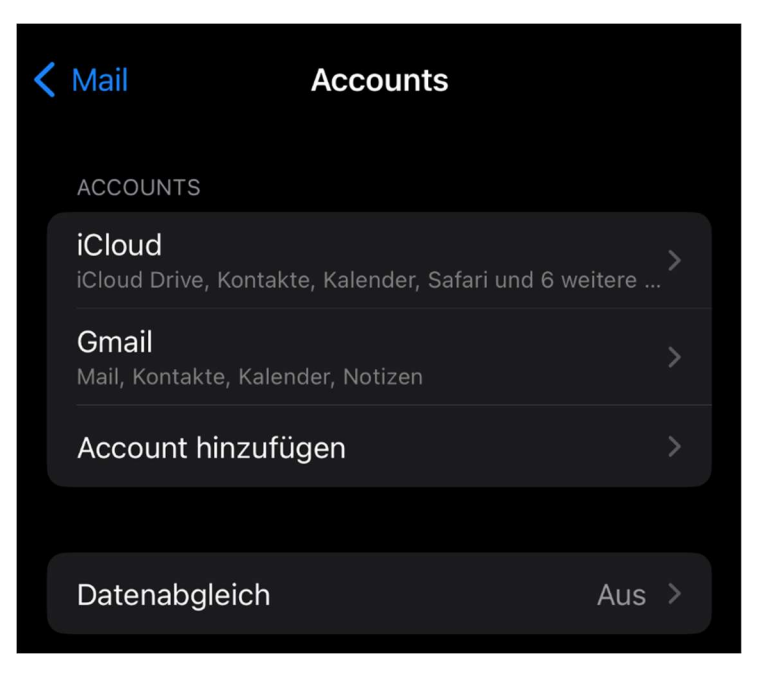

4. Microsoft Exchange auswählen

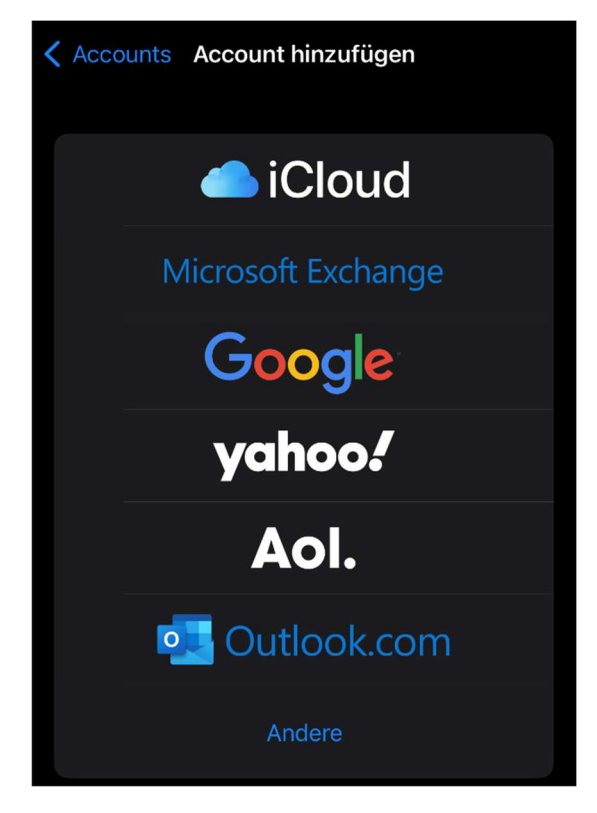

5. Studmail-Adresse und Beschreibung eingeben und weiter

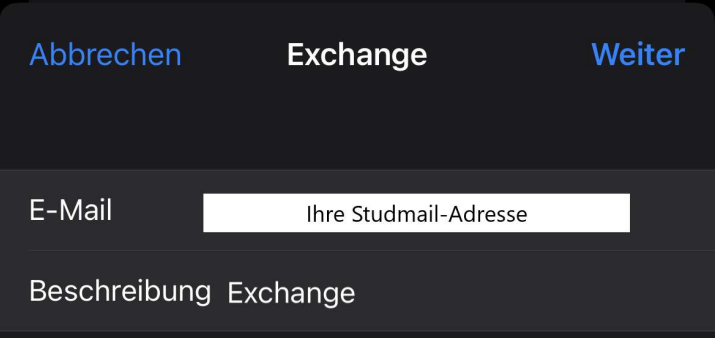

6. Exchange Account manuell konfigurieren

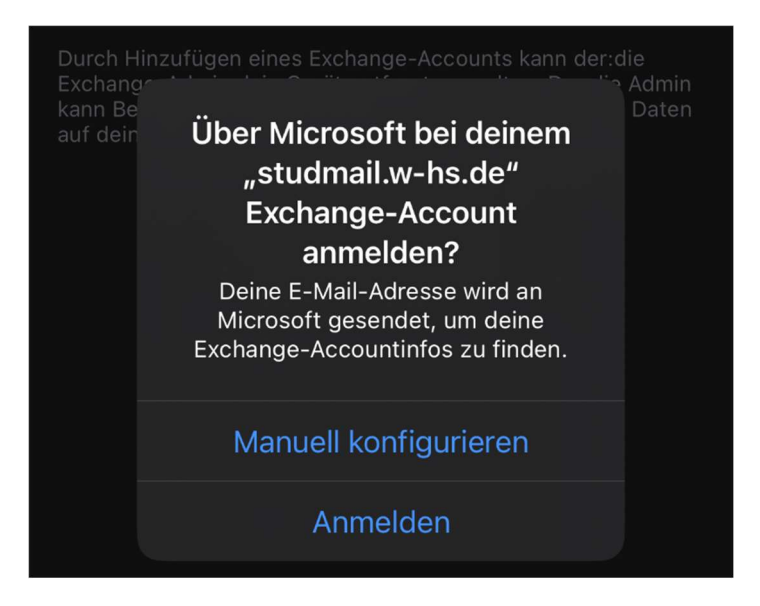

7. Das Passwort eingeben und weiter

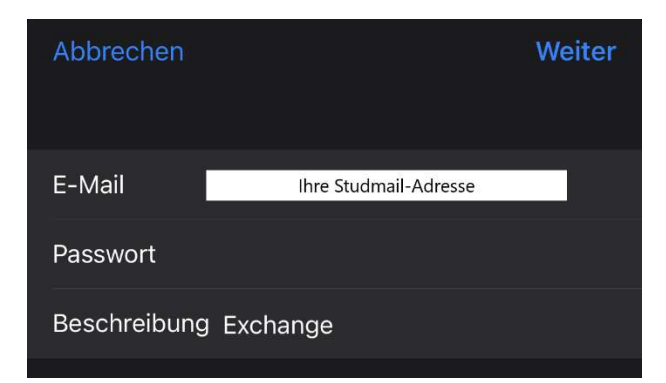

8. Konfiguration und weiter

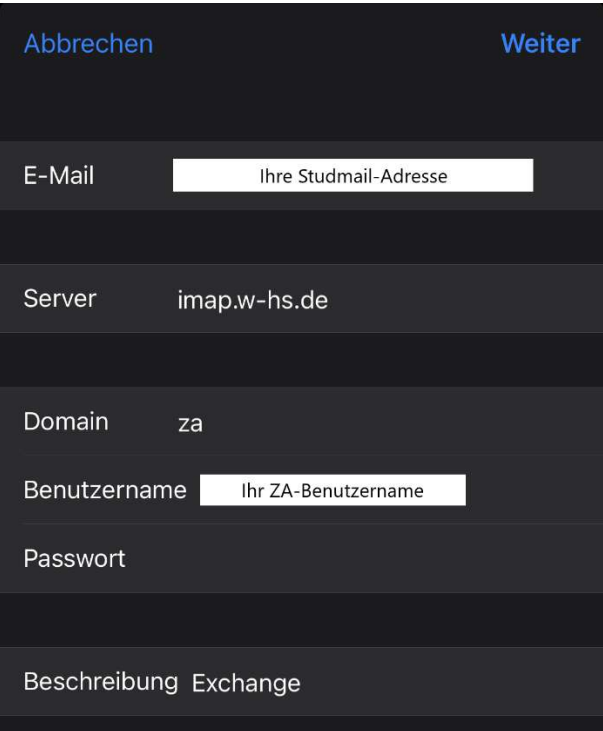

9. Synchronisation und sichern

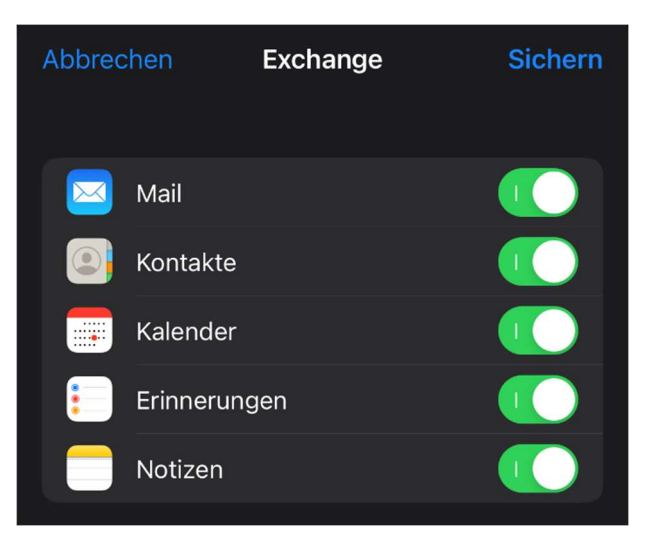

## 10. Fertig

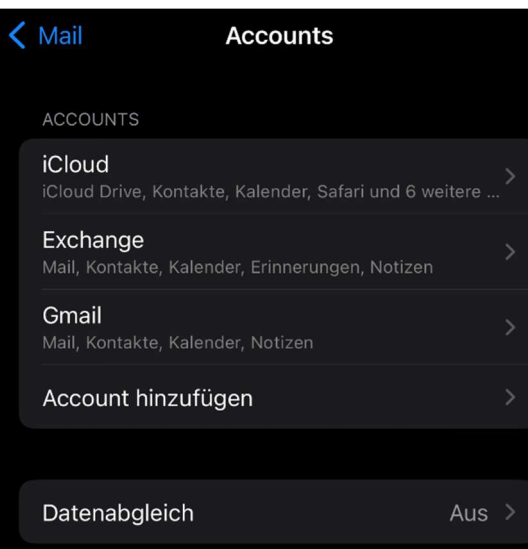

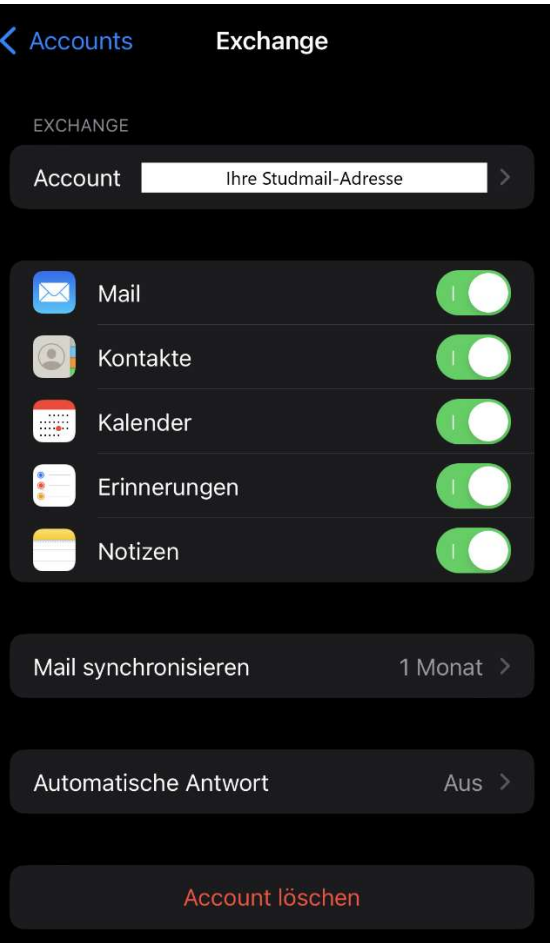